# **TRƯỜNG CAO ĐẲNG Y TẾ THANH HÓA**

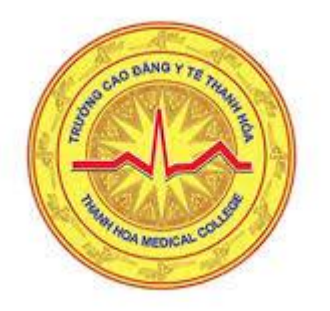

# **HƯỚNG SỬ DỤNG**

# **PHẦN MỀM ZOOM CHO LỚP HỌC TRỰC TUYẾN**

Tài liệu dành cho giảng viên

**Thanh Hóa, 2020**

# Mục lục

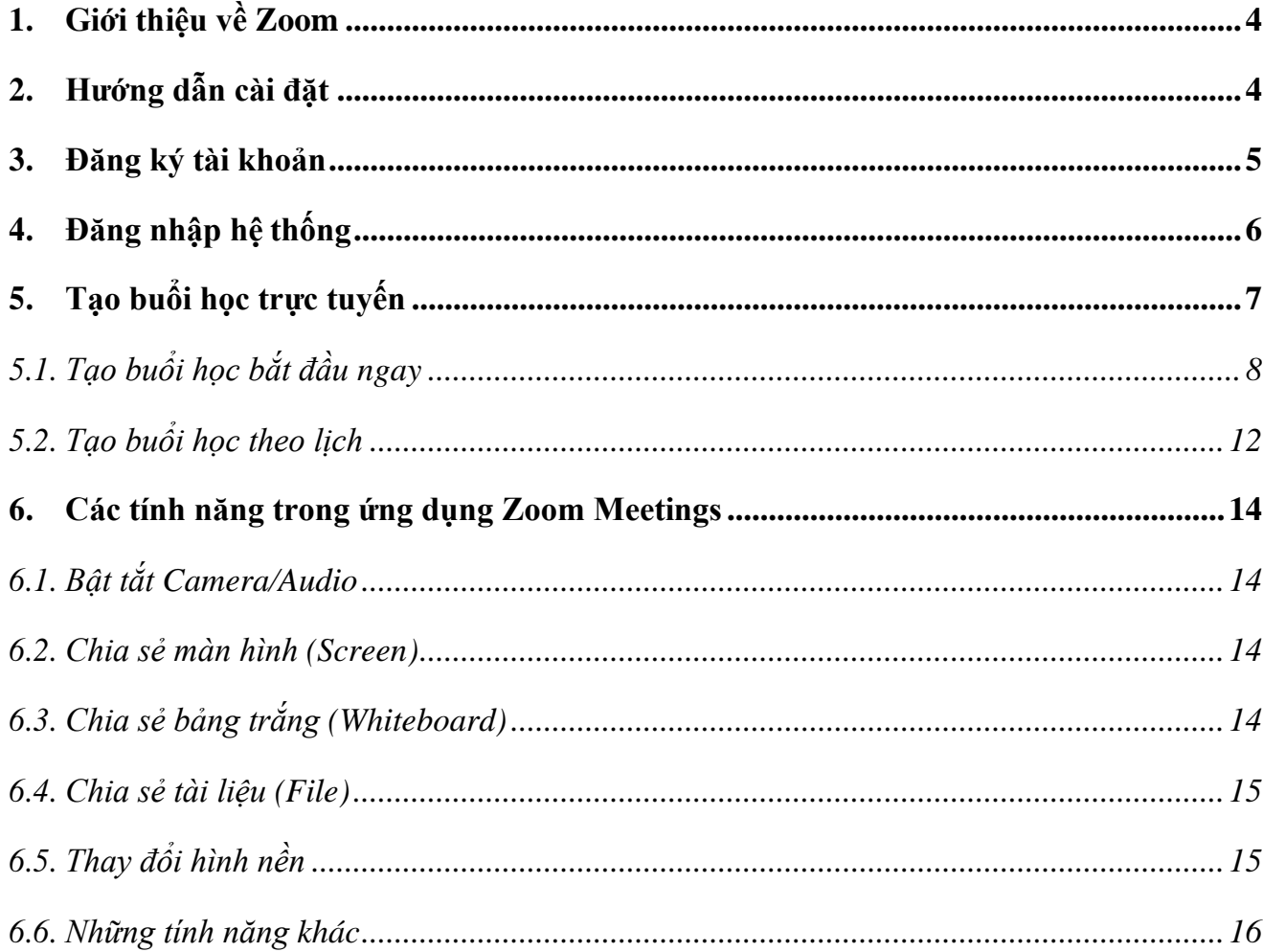

#### <span id="page-2-0"></span>**1. Giới thiệu về Zoom**

Zoom là một ứng dụng nổi tiếng về cung cấp các dịch vụ hội hợp, khám chữa bệnh từ xa, dạy-học trực tuyến... Nó cung nhiều tính năng trực tuyến như: Gọi video, trò chuyện, chia sẻ màn hình, bảng trắng, chia sẻ tài liệuvà các tương tác từ xa khác.

Nhờ những tính năng hữu ích, hỗ trợ chất lượng âm thanh- hình ảnh chất lượng cao và dễ sử dụng, Zoom đã nhận được sự tin dùng của rất nhiều giảng viên, sinh viên trong việc dạy-học trực tuyến.

#### <span id="page-2-1"></span>**2. Hướng dẫn cài đặt**

Ứng dụng Zoom có thể chạy trên nhiều nền tảng khác nhau như: máy tính cá nhân (bản desktop), thiết bị di động(Android, iOS) hoặc trình duyệt web (Chrome, Firefox). Tuy nhiên, đối với dạy-học trực tuyến, thầy/cô nên sử dụng bản desktop bởi ưu điểm là màn hình rộng, dễ thao tác hơn nhiều so với trên các thiết bị di động. Để cài đặt phiên bản này, các thầy/côcần có một laptop hoặc máy tính để bàn, thực hiện lần lượt các bước dưới đây.

**Bước 1:** Thầy/cô mở trình duyệt web,Truy cập vào địa chỉ

**<https://zoom.us/download>.chon Download ở muc "Zoom Client for Meetings"** 

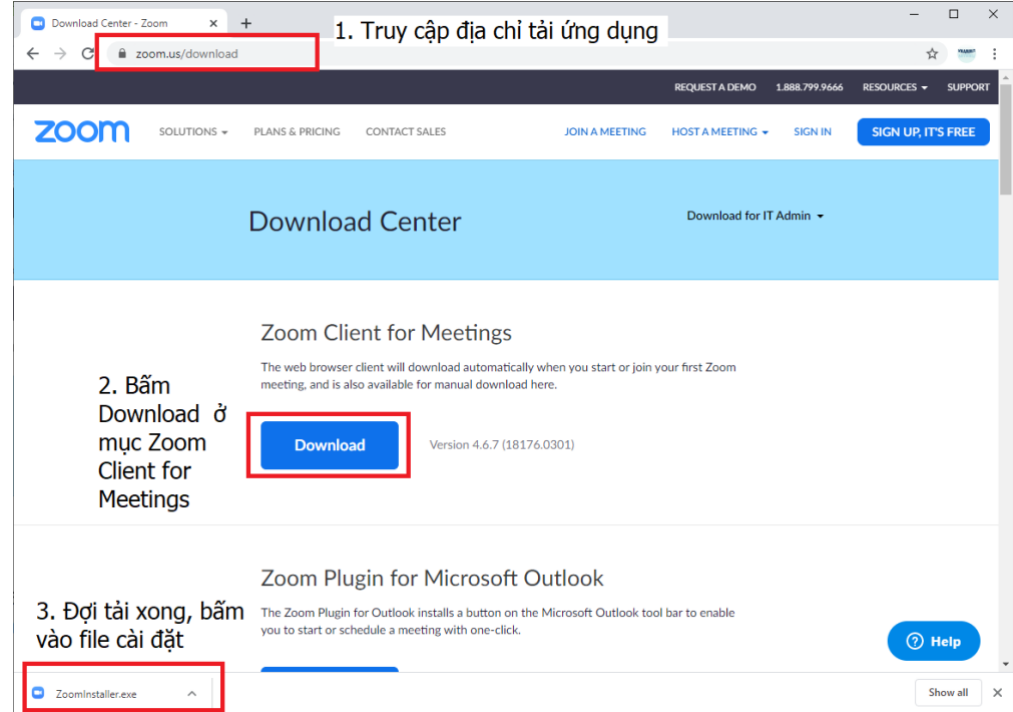

**Bước 2:** Thầy/cô chọn mục Zoom Client for Meetings, bấm Download để tải về. **Bước 3:**Sau khi tải xong, thầy/cô bấm vào file ZoomInstaller.exe để cài ứng dụng

### <span id="page-3-0"></span>**3. Đăng ký tài khoản**

Để sử dụng được ứng dụng Zoom, thầy/cô cần phải tạo tài khoản để đăng nhập hệ thống. Để đăng ký, các thầy/cô mở trình duyệt web, truy cập vào địa chỉ **[https://zoom.us/signup,](https://zoom.us/signup)**  điền emailcủa mình và bấm Sign Up.

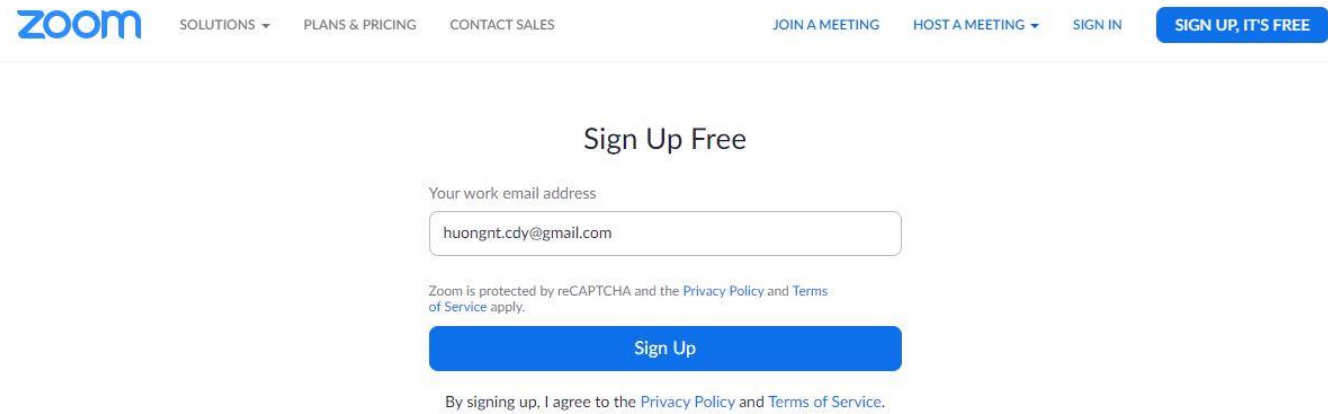

Hệ thống sẽ lập tức gửi email xác minh thông tin đăng ký. Thầy/cô mở email và làm theo hướng dẫn để hoàn thành việc đăng ký.

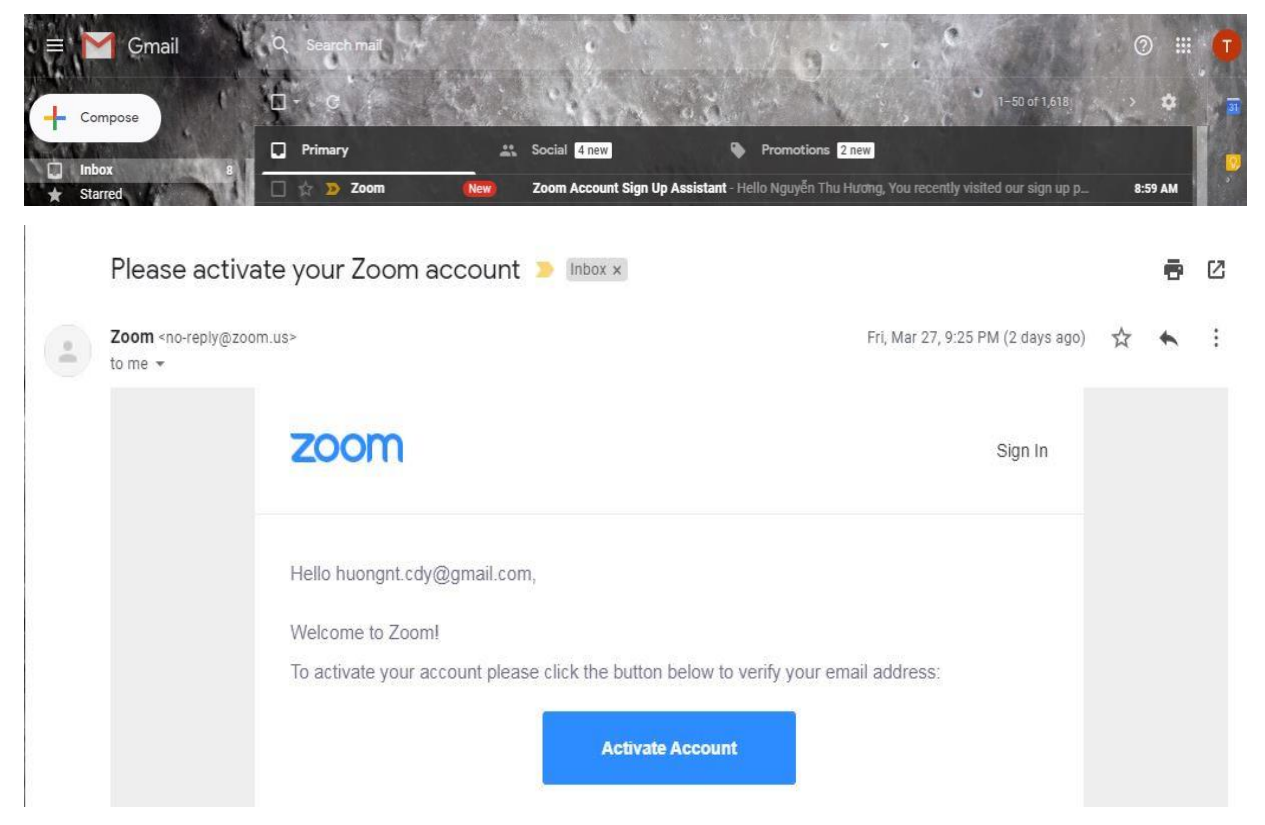

### <span id="page-4-0"></span>**4. Đăng nhập hệ thống**

**Bước 1:** Thầy/côbấm vào biểu tượng Start Zoom trên desktop (hoặc sử dụng chức năng tìm kiếm của windows)

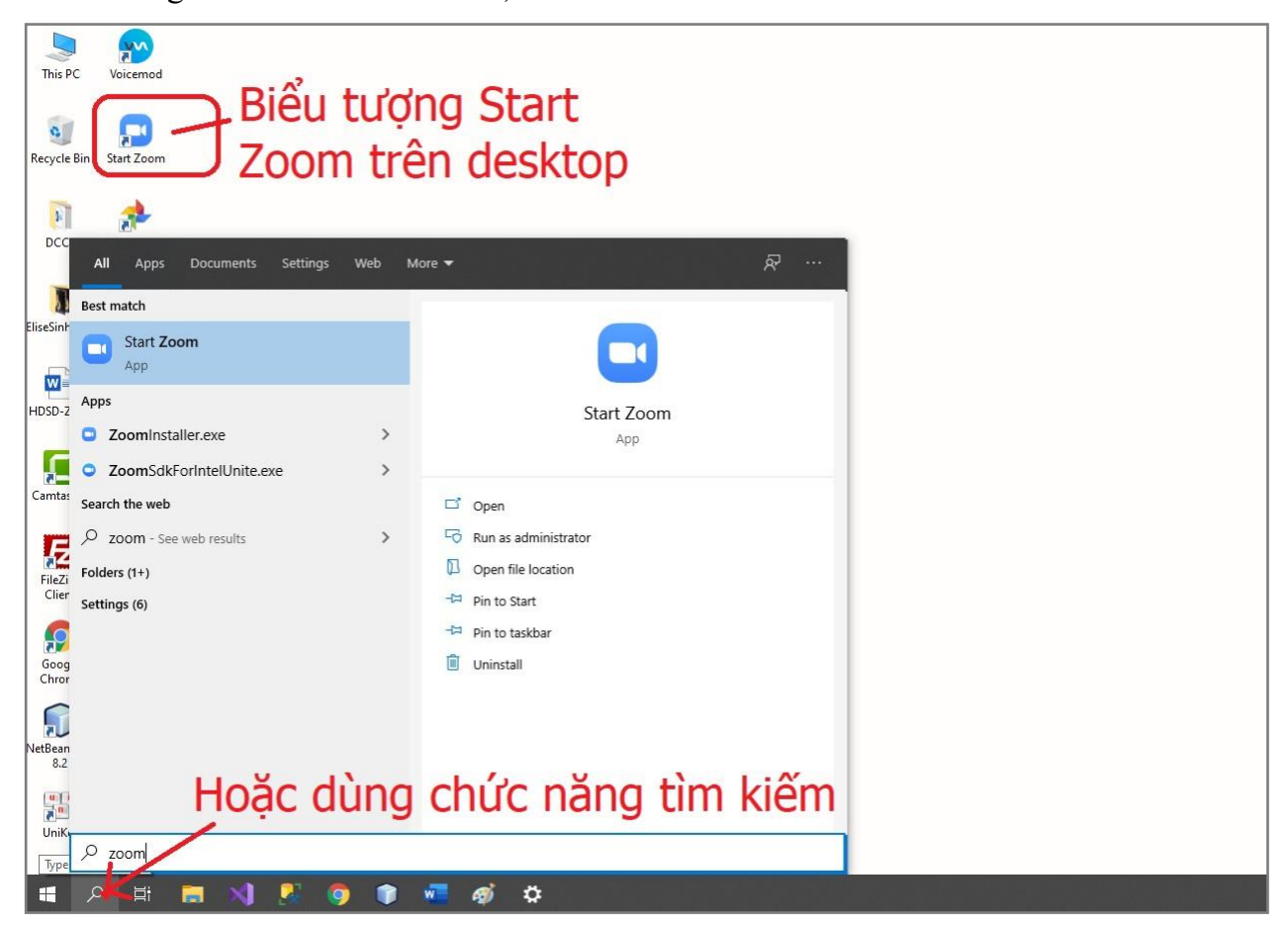

**Bước 2:** Thầy/cô bấm lựa chọn**Sign In** để đăng nhập

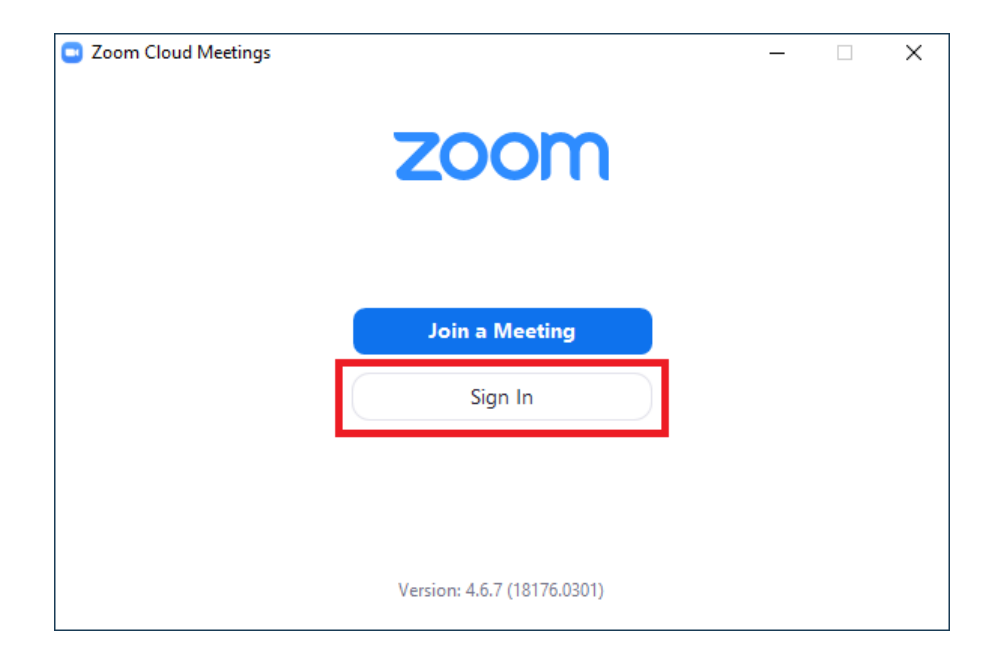

**Bước 3:**Điền thông tin đăng nhập, nếu muốn ghi nhớ thông tin cho những lần đăng nhập sau, thầy/cô hãy chọn "Keep me signed in". Sau đó thầy/cô bấm **Sign In** để vào ứng dụng.

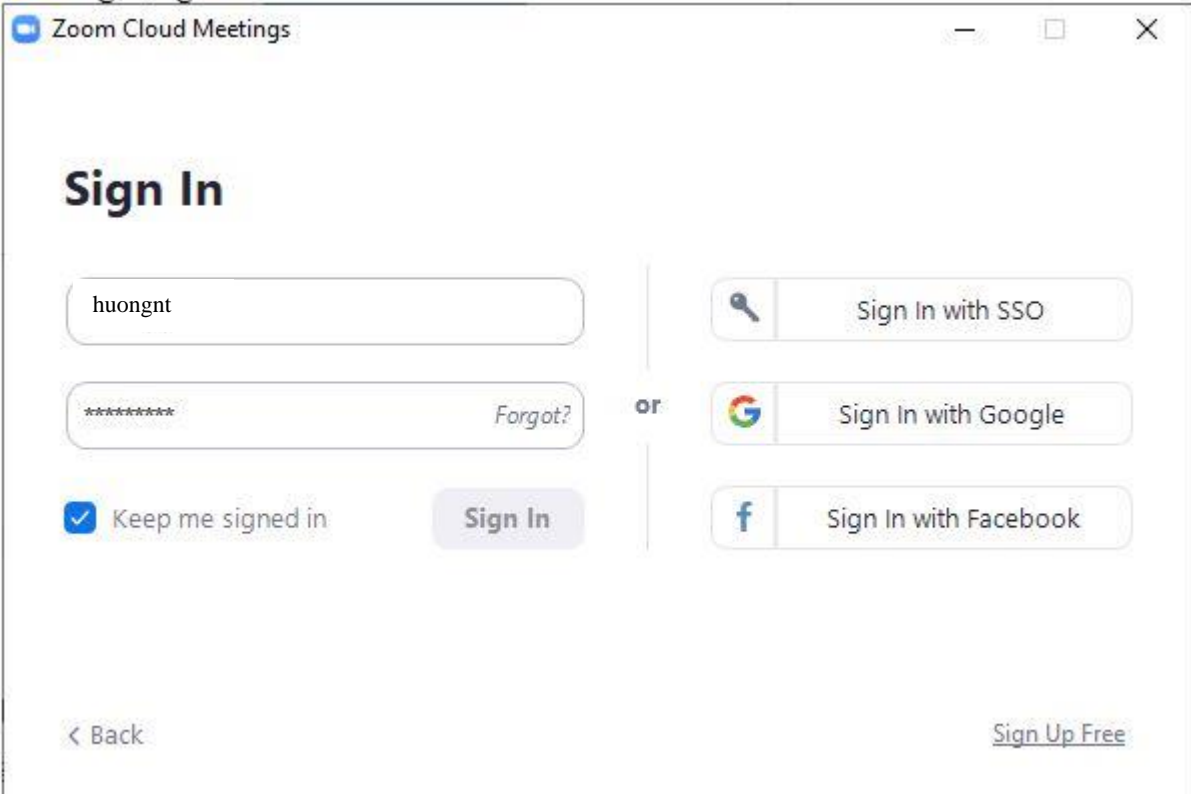

## <span id="page-5-0"></span>**5. Tạo buổi học trực tuyến**

Để tạo buổi học trực tuyến, thầy/cô cần phải đăng nhập vào ứng dụng. Có 2 lựa chọn để tạo lớp học trực tuyến:

- *Tạo buổi học theo lịch (schedule):*Thầy/cô có thể ấn định thời điểm bắt đầu buổi học trong tương lai. Ngoài ra, ứng dụng còn cho phép đồng bộ với Lịch Google, Outlook… và chia sẻ thông tin buổi học qua email.
- *Tạo buổi học bắt đầu ngay (New Meeting):* Buổi học bắt đầu ngay khi vừa khởi tạo.

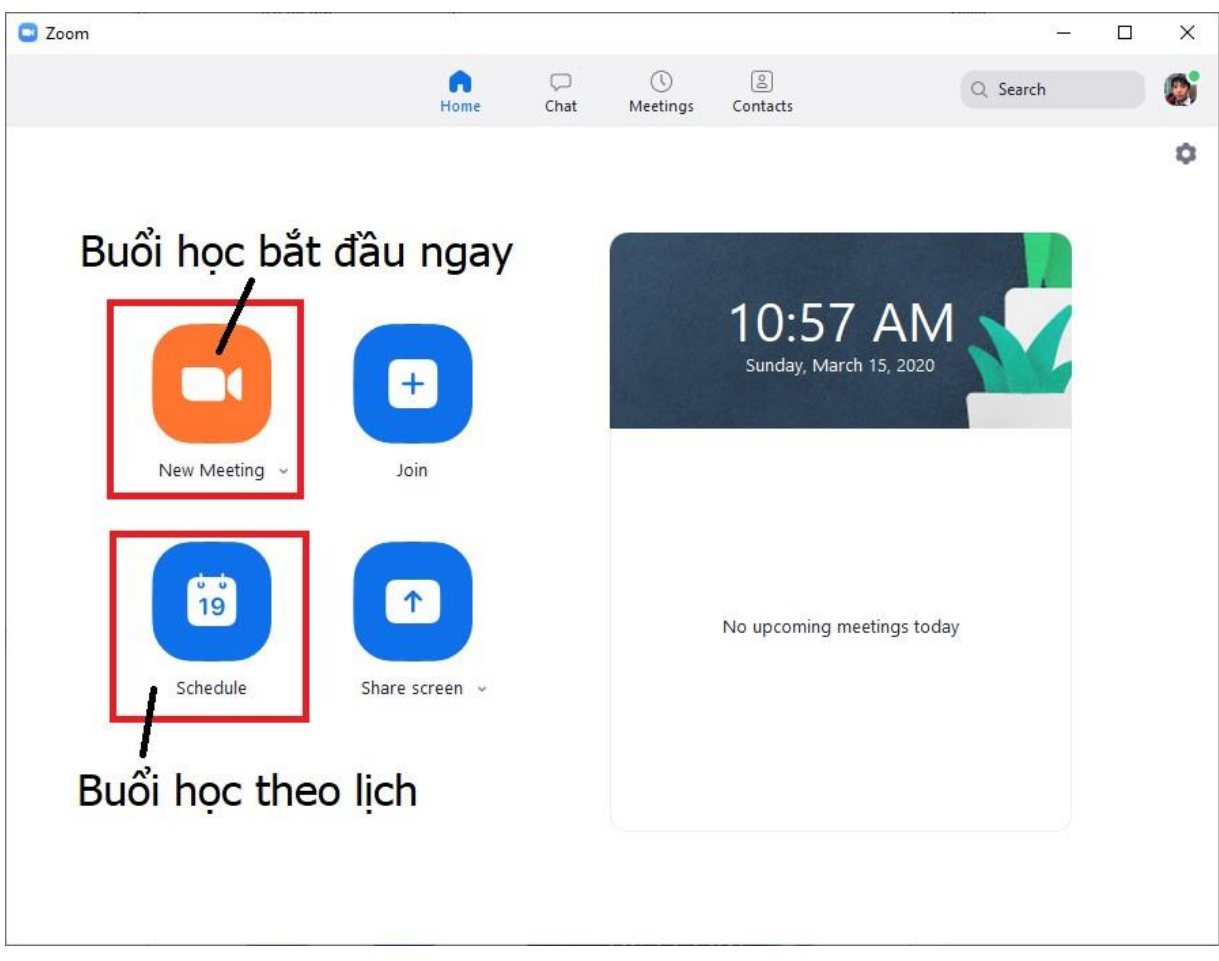

# <span id="page-6-0"></span>*5.1. Tạo buổi học bắt đầu ngay*

**Yêu cầu: Các buổi học trực tuyến cần phải cố định MeetingID và mật khẩu (gắn với mỗi giảng viên).** Nếu thay đổi thông tin này, giảng viên phải báo cáo thông tin cập nhật qua phòng QLĐT để phục vụ việc kiểm tra, đánh giá. Người học chỉ cần biết mã MeetingID mật khẩu do giảng viên cung cấp để đăng nhập vào **tất cả** các lớp học trực tuyến của giảng viên đó.

**Bước 1:** Cố định Id buổi học và mật khẩu. Thầy/cô cần làm bước này để tiện cho việc chia sẻ thông tin về sau.

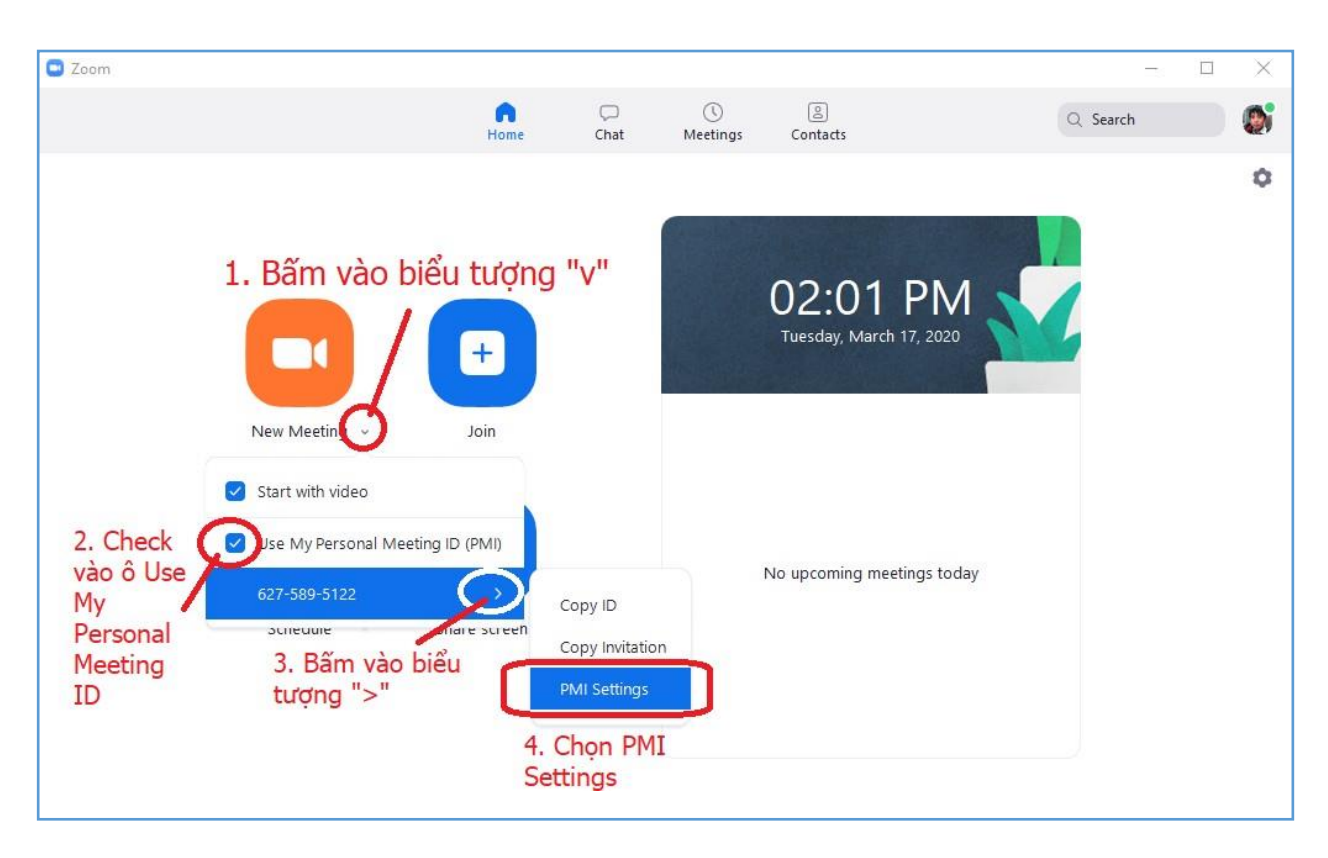

- Ở màn hình chính, thầy/cô bấm vào biểu tượng mũi tên xuống ở vị trí bên cạnh chữ New Meeting.
- Thầy/cô đánh dấu vào hộp chọn Use My Personal Meeting ID. Lựa chọn này giúp cho ID của buổi học luôn cố định. (Nếu không đánh dấu, mỗi buổi học sẽ có một Id khác nhau)
- Trỏ chuột vào biểu tượng ">" ngay bên cạnh ID cố định.
- Chọn PMI Settings để cài đặt thông tin. Cửa sổ Setting sẽ hiển thị như hình dưới đây

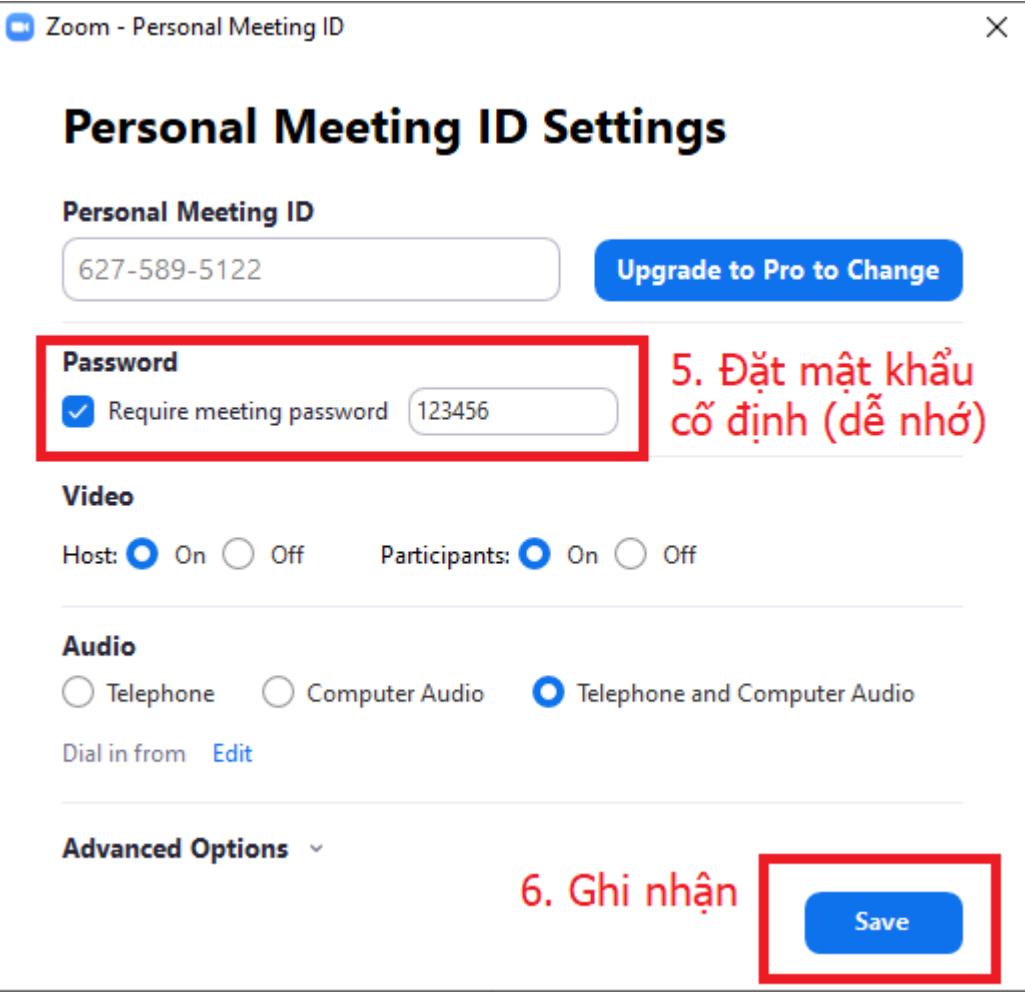

- Thầy/cô đặt lại mật khẩu cố định cho những buổi dạy của mình (**thống nhất mật khẩu như trên: 123456**)
- Bấm Save để ghi nhớ .

**Bước 2:**Thầy/cô bấm vào biểu tượng New Meeting để tạo nhanh một buổi học.

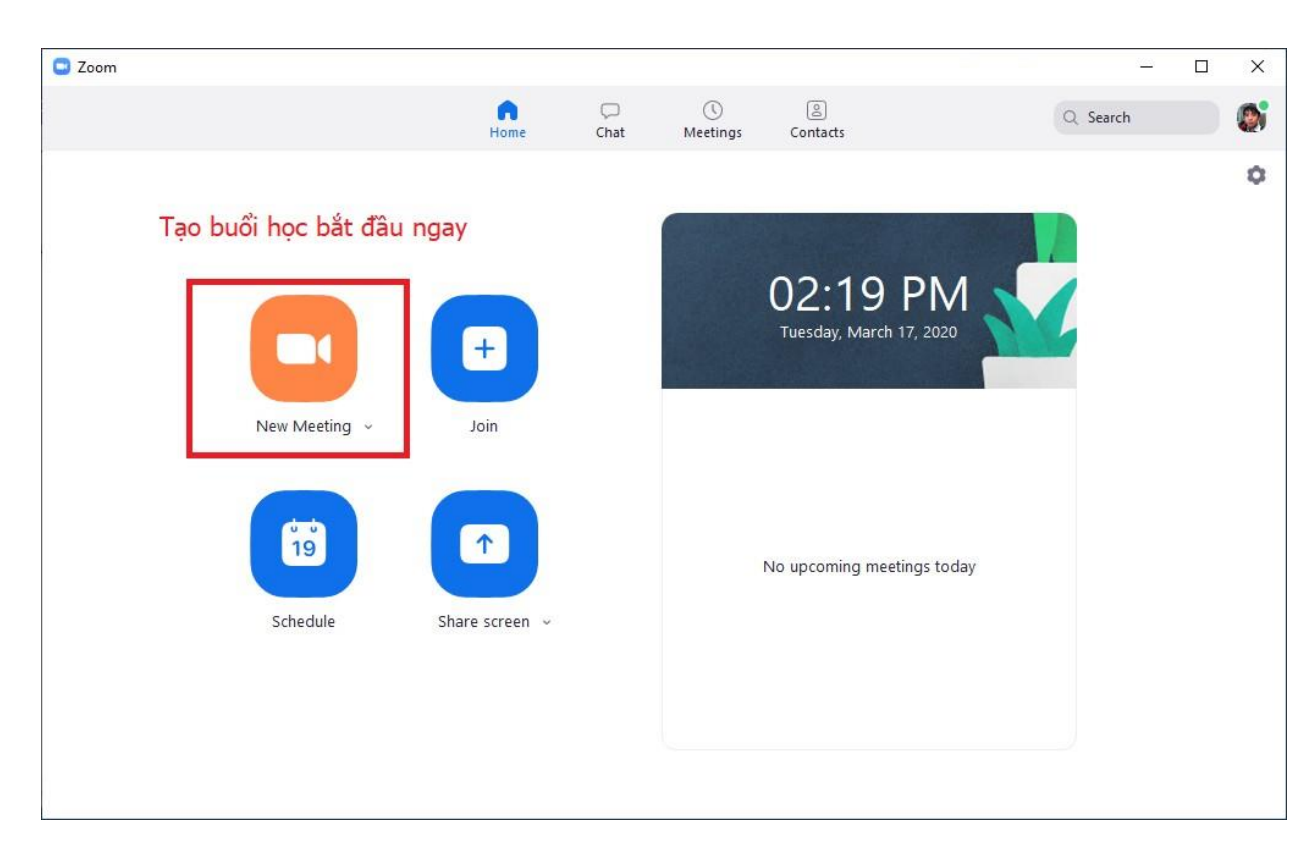

**Bước 3:** Thầy/ thực hiện các bước xác nhận thiết bị (Audio, Camera)

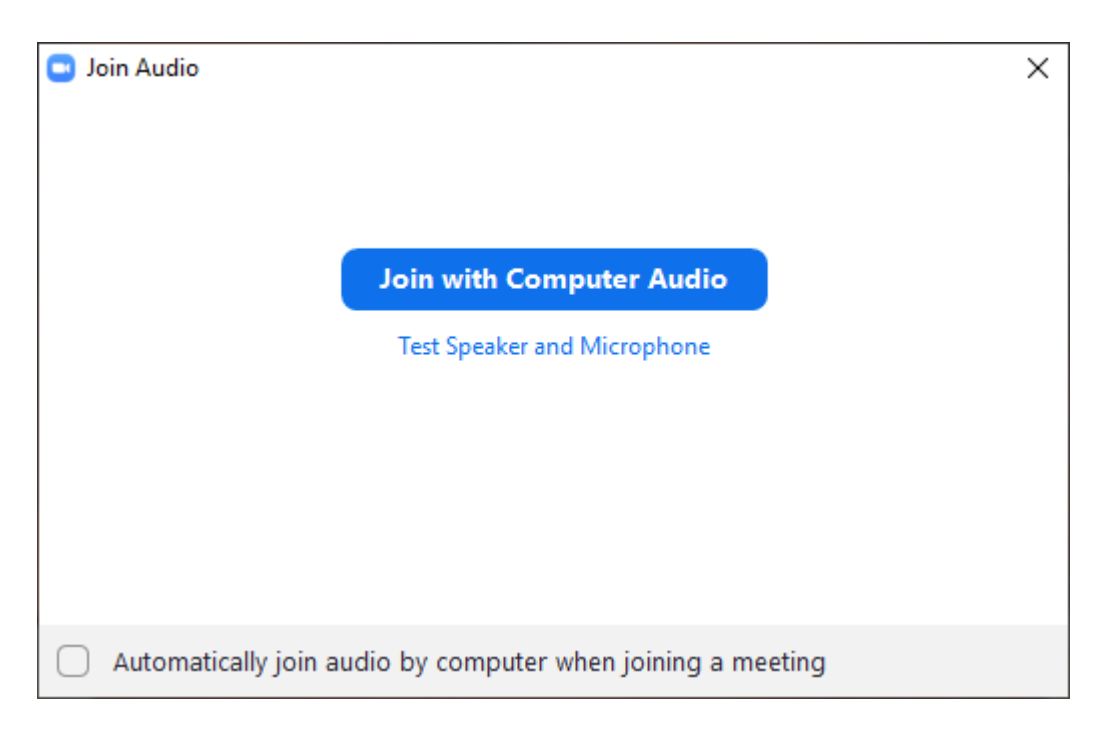

**Bước 4:** Đểchia sẻ thông tin lớp học, thầy/cô bấm vào biểu tượng "i" ở bên góc trái cửa sổ ứng dụng

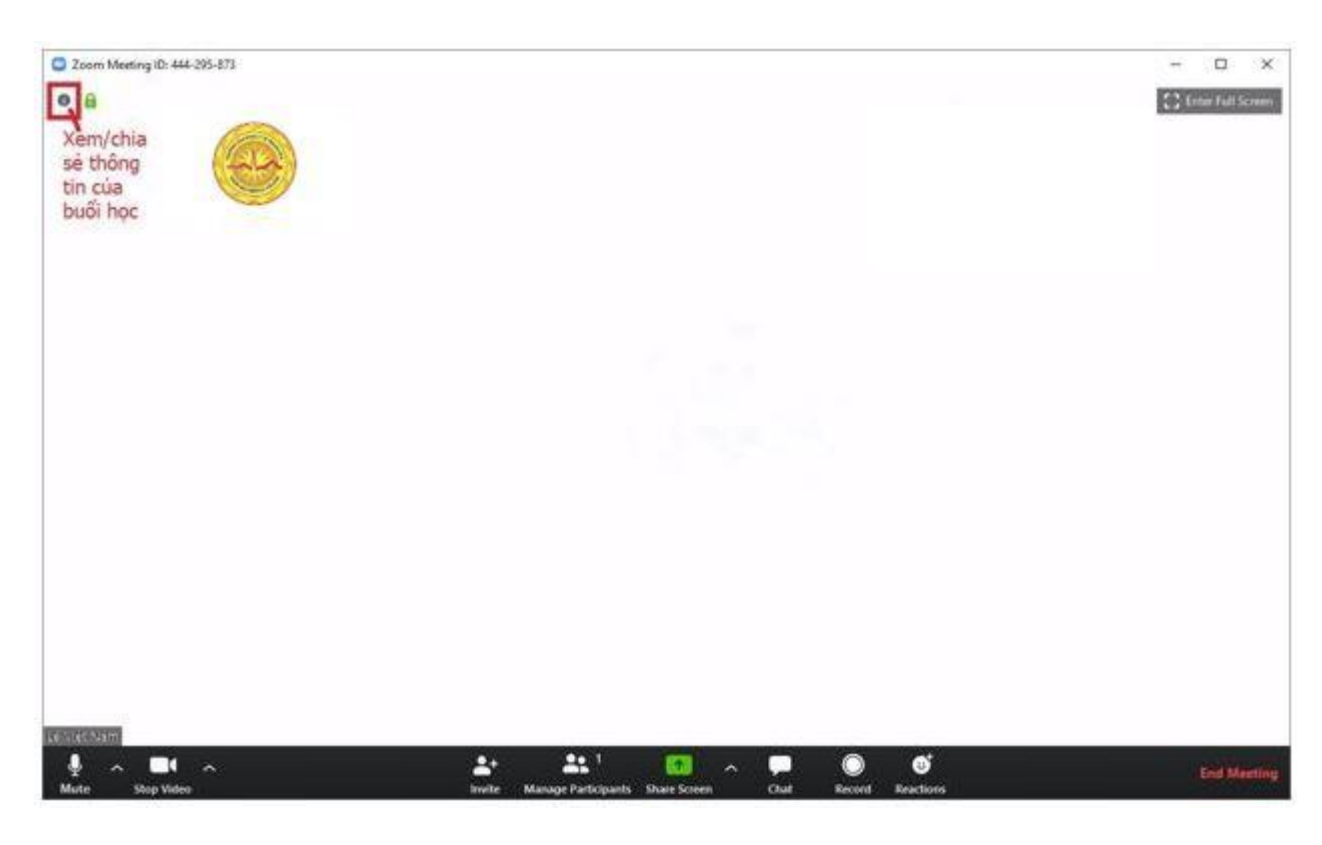

Cửa sổ thông tin của buổi học sẽ xuất hiện.

Thầy/cô có 2 cách để gửi thông tin cho người học:

**Cách 1:** Gửi "Meeting ID" và "Password" cho người học.

**Cách 2:** Bấm vào Copy URL. Sau đó paste vào Email, Messenger, SMS… gửi cho người học.

### <span id="page-10-0"></span>*5.2. Tạo buổi học theo lịch*

**Bước 1:** Thầy/cô bấm vào biểu tượng Schedule để tạo một buổi học theo lịch.

**Bước 2:** Thầy/cô điền thông tin về tên bài học, thời gian tổ chức, múi giờ... Thầy/cô lưu ý gói Basic chỉ cho thời lượng tối đa là 40 phút. Nếu muốn thời lượng không giới hạn, thầy/cô cần phải nâng cấp lên gói trả phí.

Để tiện cho việc chia sẻ thông tin buổi học, các thầy/cô đặt các lựa chọn như hình sau (nên cố định Meeting ID và đặt mật khẩu dễ nhớ):

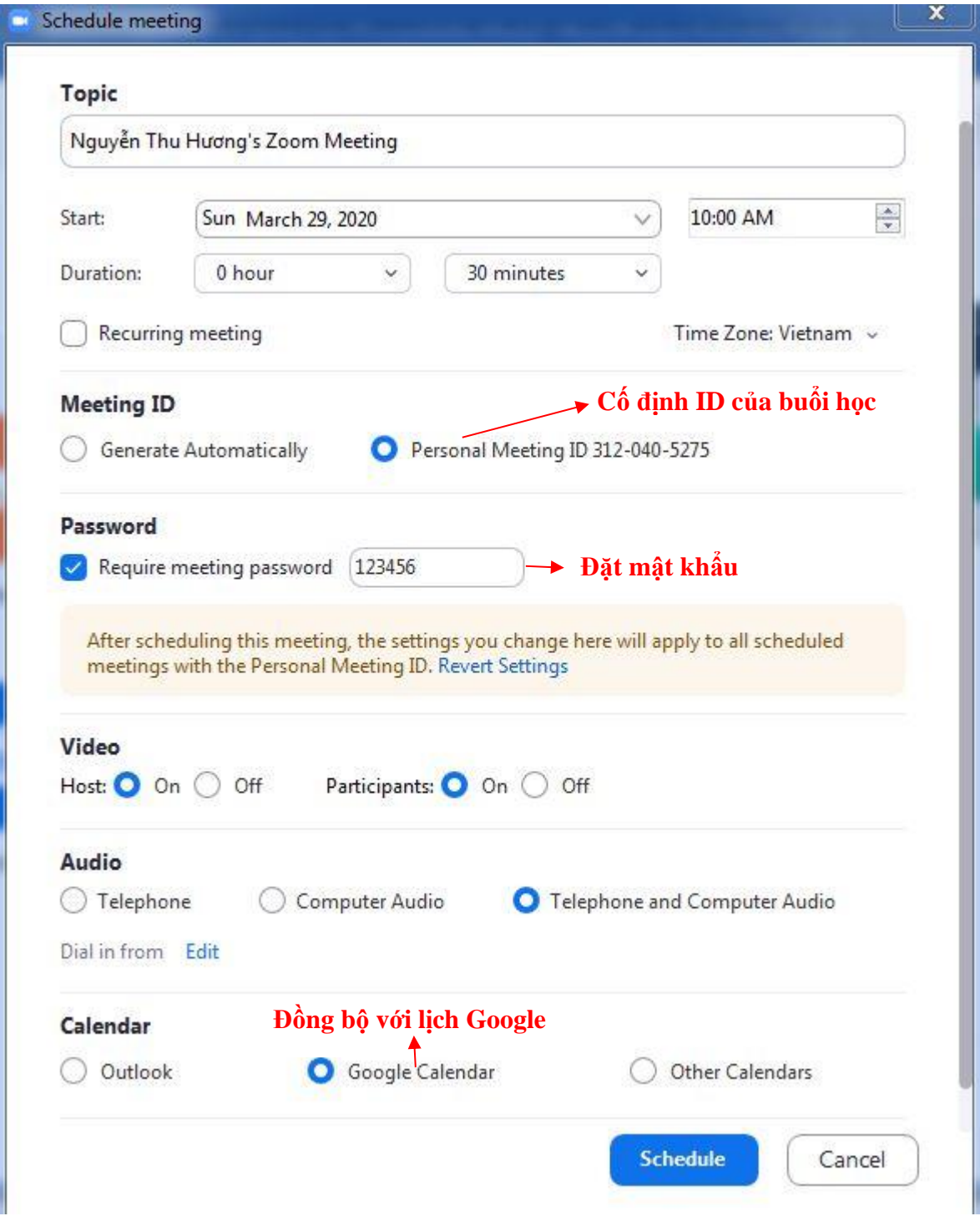

**Bước 3:** Thầy/cô bấm vào **Schedule** để hoàn tất việc tạo lịch.

### <span id="page-12-1"></span><span id="page-12-0"></span>**6. Các tính năng trong ứng dụng Zoom Meetings**

### *6.1. Bật tắt Camera/Audio*

Để bật/tắt Mic hoặc Camera, thầy/cô bấm vào các biểu tượng tương ứng ở thanh công cụ (phía dưới cửa sổ Zoom Meeting)

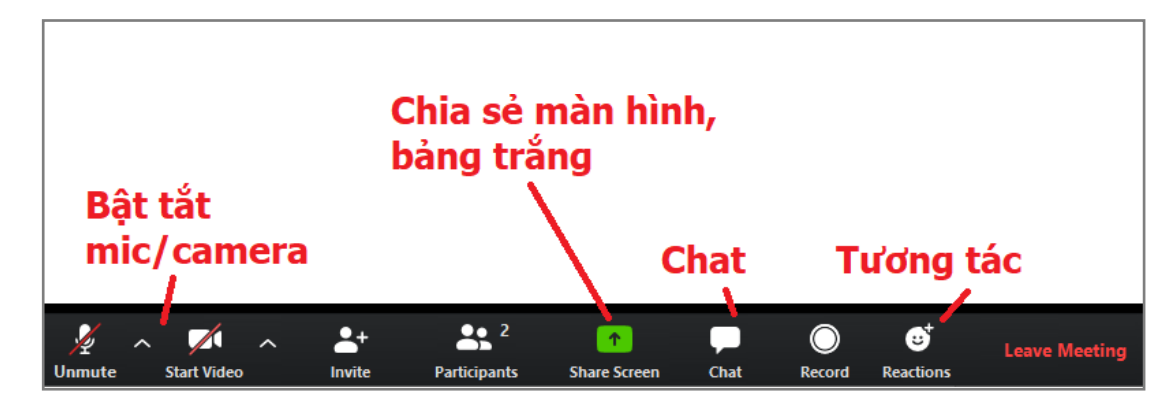

### <span id="page-12-2"></span>*6.2. Chia sẻ màn hình (Screen)*

Để chia sẻ màn hình, thầy/cô bấm vào nút Share Screen ở thanh công cụ. Sau đó chọn Screen. Để chia sẻ âm thanh, thầy/cô chọn Share computer sound. Cuối cùng, bấm Share để bắt đầu chia sẻ.

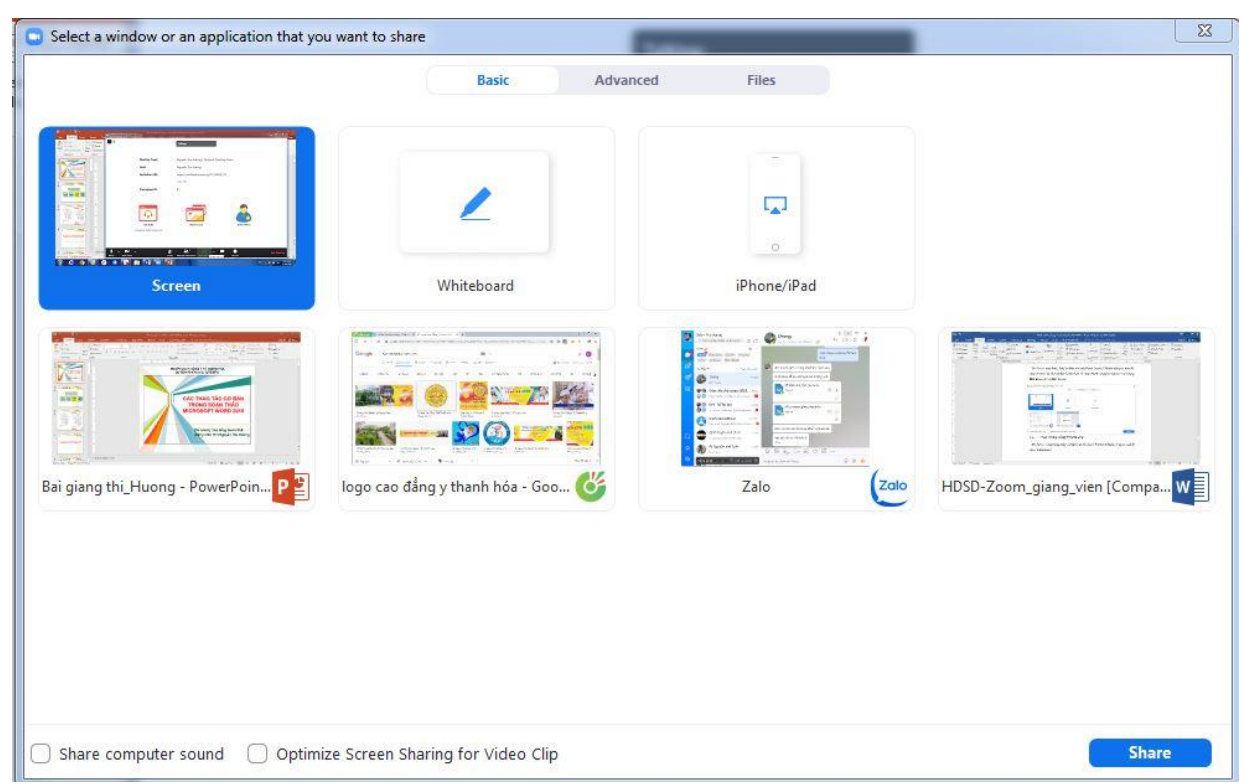

## <span id="page-12-3"></span>*6.3. Chia sẻ bảng trắng (Whiteboard)*

Để chia sẻ bảng trắng, thầy/cô bấm vào nút Share Screen ở thanh công cụ. Sau đó

chon Whiteboard.

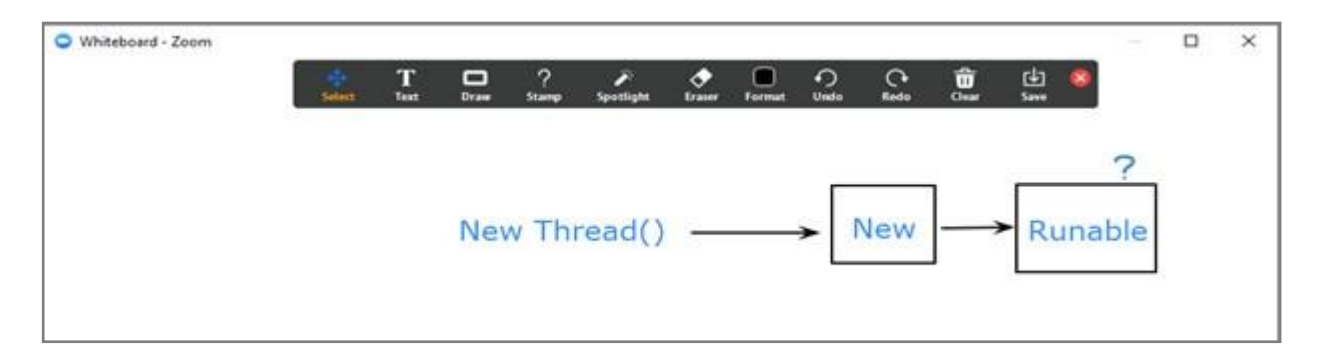

Thầy/cô có thể sử dụng một số công cụ quen thuộc để tương tác như: Viết chữ, vẽ hình, lưu hoặc mở hình vẽ…

### *6.4. Chia sẻ tài liệu (File)*

<span id="page-13-0"></span>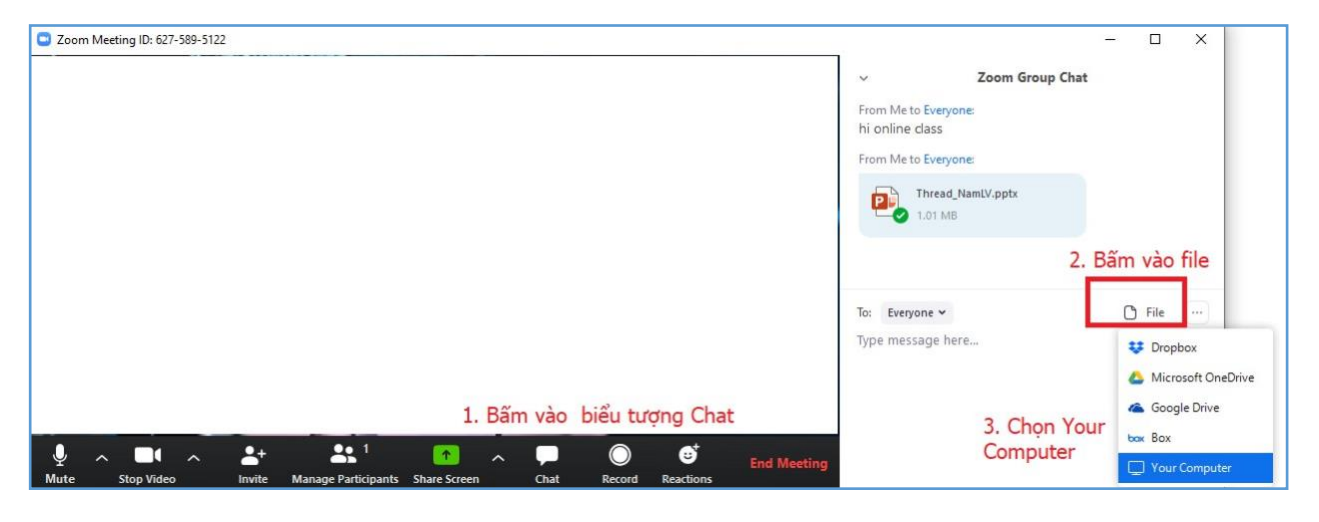

**Bước 1:** Thầy/cô bấm vào "Chat"

**Bước 2:** Trong cửa sổ Chat, thầy/cô bấm vào File. Thầy/cô có thể chọn chia sẻ file từ Dropbox, Google Drive, One Drive.

**Bước 3:** Nếu muốn chia sẻ file từ máy tính, thầy/cô bấm vào Your Computer, chọn file gửi lên.

### <span id="page-13-1"></span>*6.5. Thay đổi hình nền*

Zoom cho phép thay đổi hình ảnh phía sau người nói. Để thay đổi, thầy/cô làm theo các bước sau:

Bước 1: Bấm vào biểu tượng "<sup>"</sup>

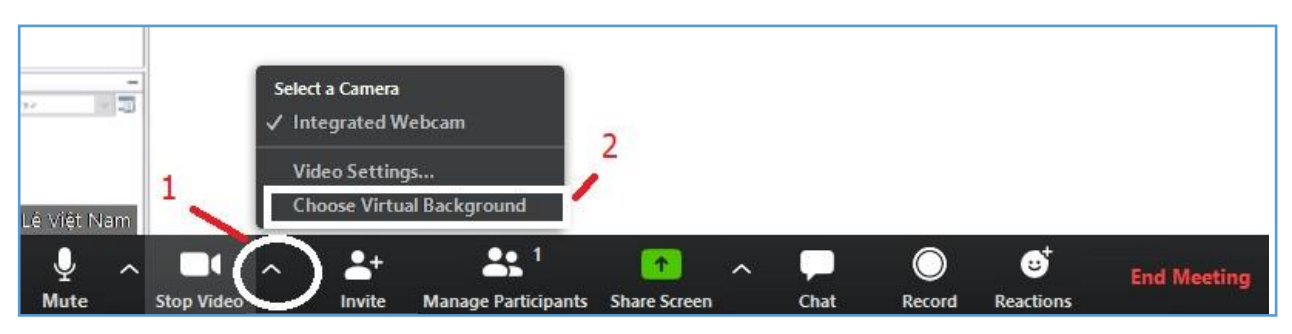

**Bước 2:** Bấm vào Choose Virtual Background

**Bước 3:** Thầy/cô chọn hình nền phù hợp. Nếu muốn thêm hình nền mới, thầy/cô bấm vào dấu + ở vị trí như hình dưới.

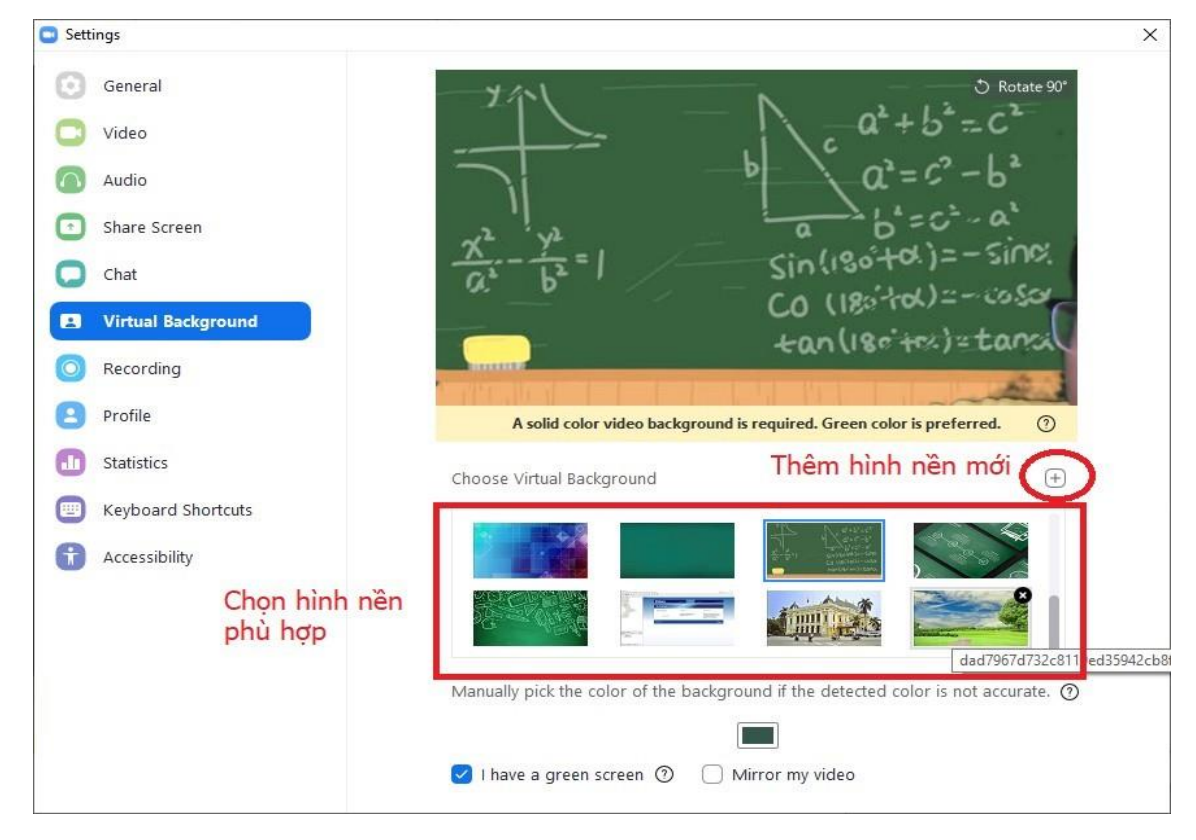

#### <span id="page-14-0"></span>*6.6. Những tính năng khác*

Khi đã quen thuộc với những tính năng cơ bản, thầy/cô có thể sử dụng những tính năng khác như: Mời thành viên qua email, đặt ảnh phông nền, ghi lại bài giảng, chat, quản lý lớp, đặt cấu hình thiết bị,…

Trên đây là hướng dẫn sử dụng ứng dụng Zoom trong việc dạy-học trực tuyến. Kính chúc thầy/cô có những giờ dạy trực tuyến hiệu quả, sinh động và tràn đầy niềm vui.

$$
-H\acute{e}t-
$$
  
16